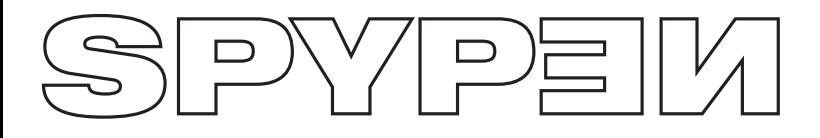

**qx.o**

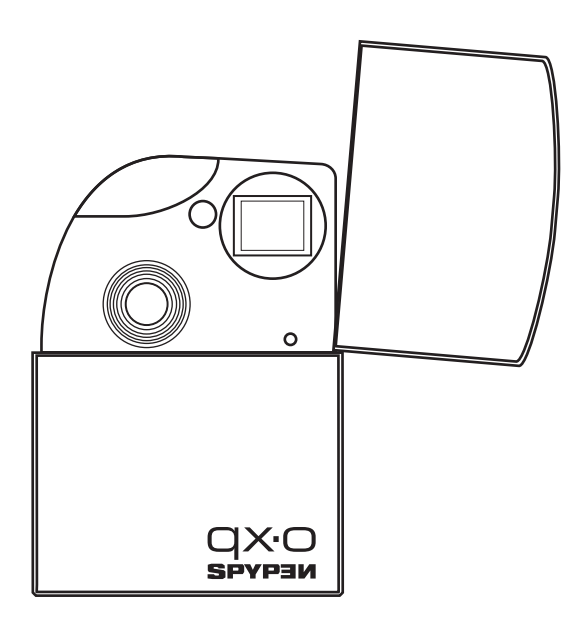

# **Manuale utente**

## **Descrizione generale del prodotto**

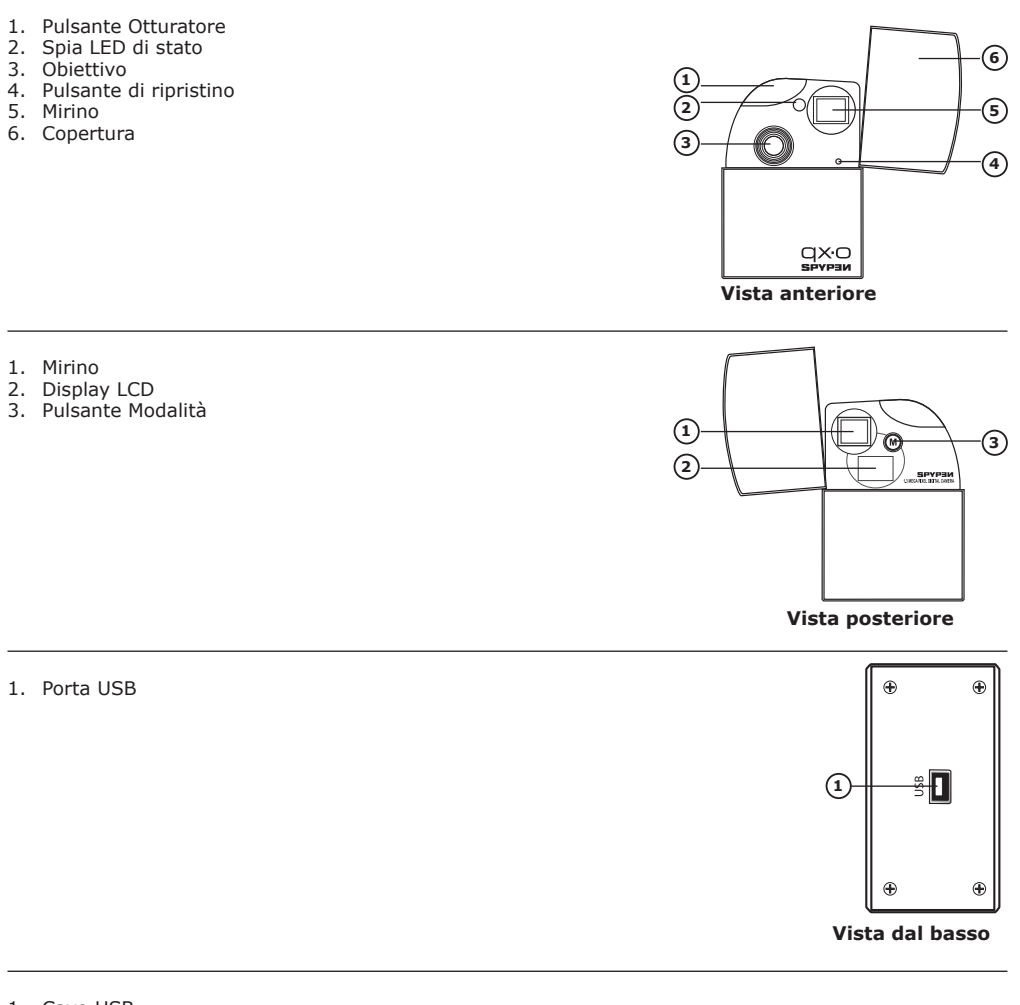

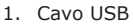

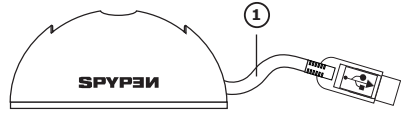

**Docking Station (con cavo USB)**

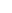

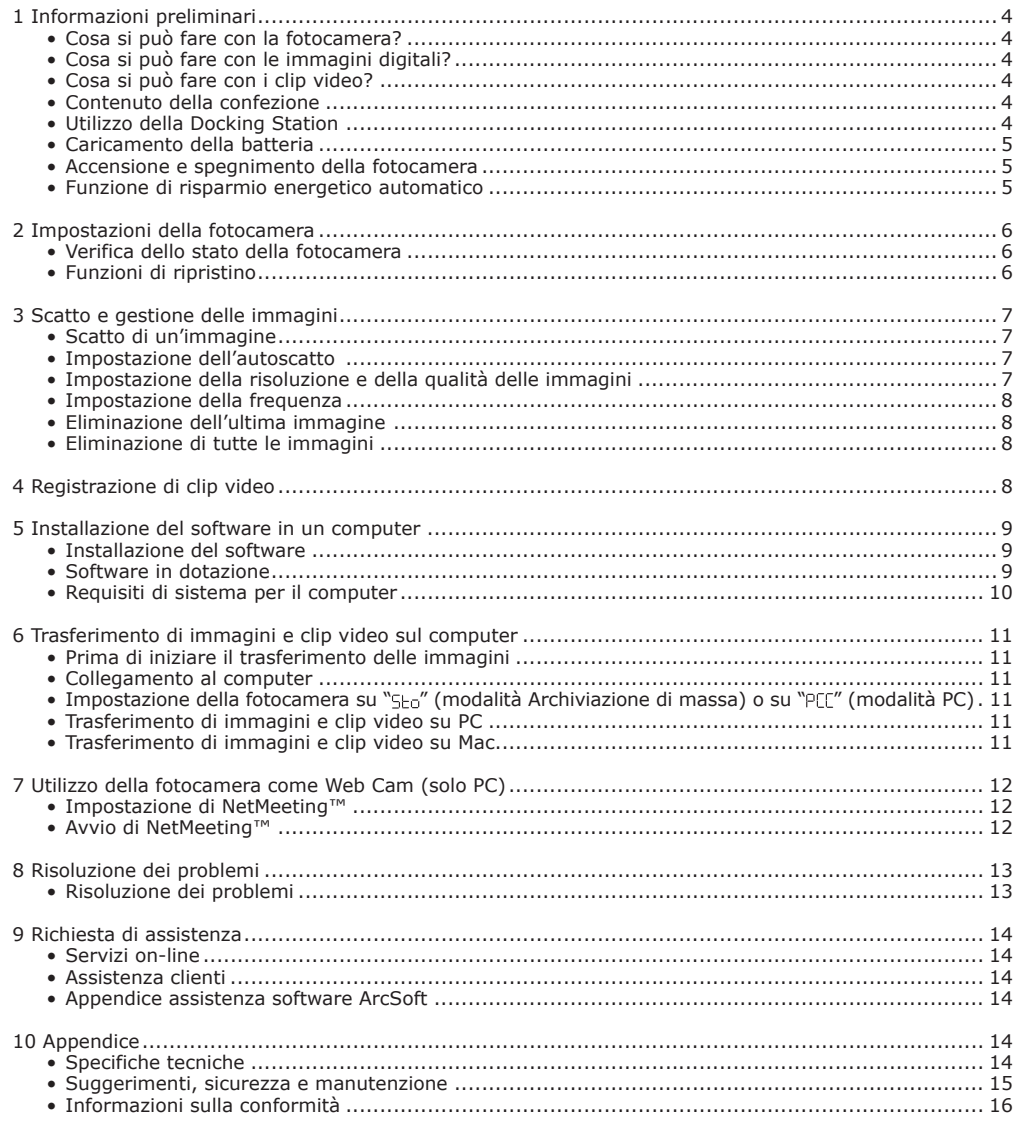

## **Sommario**

### **1 Informazioni preliminari**

# **• Cosa si può fare con la fotocamera?**

**Acquisizione** Divertirsi a inquadrare e scattare. Memorizzare le immagini e i clip video nella memoria interna.

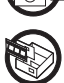

**Impostazione** Selezionare diverse impostazioni per la videocamera.

### **• Cosa si può fare con le immagini digitali?**

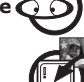

**Visualizzazione** (1) Visualizzare le immagini su un computer.

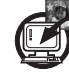

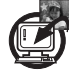

**Salvataggio** Salvare le immagini nella memoria del computer tramite l'interfaccia di memorizzazione di massa.

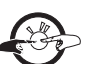

**Comunicazione** Inviare le immagini via Internet a parenti e amici.

### **• Cosa si può fare con i clip video?**

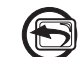

**Riproduzione Riprodurice i clip video su un computer utilizzando l'applicazione video** predefinita del proprio sistema.

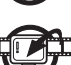

**Salvataggio** Salvare clip video nella memoria del computer tramite l'interfaccia di memorizzazione di massa.

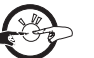

**Comunicazione** Inviare i clip via Internet a parenti e amici.

### **• Contenuto della confezione**

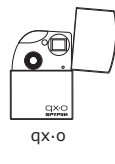

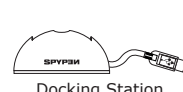

Docking Station (con cavo USB)

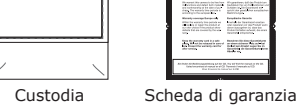

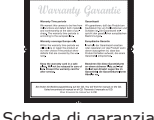

ଚ

Nel CD-Rom sono inclusi driver per fotocamera digitale (PC) Arcsoft® Software Suite (PC & Mac) Microsoft® NetMeeting™(PC) Adobe® Acrobat® Reader (PC & Mac) e il Manuale utente in formato PDF

### **• Utilizzo della Docking Station**

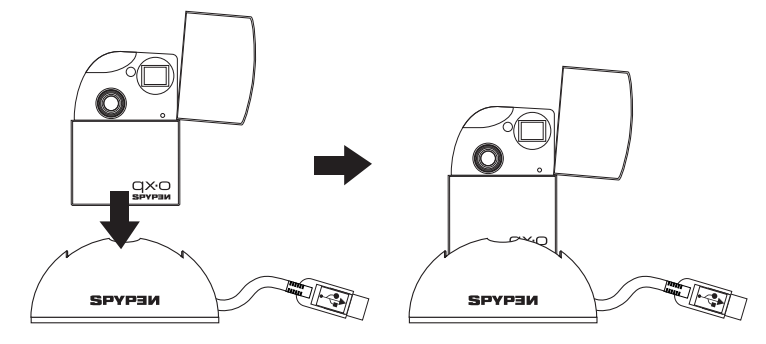

#### **• Caricamento della batteria**

La batteria ricaricabile al litio-polimeri è integrata nella fotocamera e non è sostituibile. Quando il display LCD lampeggia per circa 30 secondi e la fotocamera si spegne automaticamente, significa che la batteria è quasi scarica. Per ricaricare la batteria, procedere come segue.

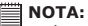

prima di collegare la fotocamera al computer, installare il software in dotazione. Per ulteriori informazioni vedere la sezione "**5 Installazione del software in un computer**" a pagina 8.

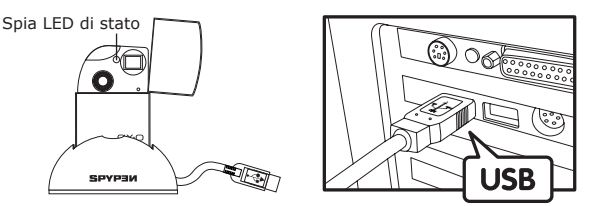

Il connettore USB serie "A" consente di collegare la fotocamera al computer

- 1. Collegare la fotocamera alla Docking Station.
- 2. Collegare il cavo USB della Docking Station alla porta indicata  $\longleftrightarrow$  del computer.
- 3. La ricarica della batteria avrà inizio. La spia LED di stato diventa verde fino a quando non viene completata l'operazione di ricarica.

La prima ricarica completa della batteria interna dopo l'acquisto richiede circa 8 ore, per le successive ricariche saranno sufficienti 2 o 3 ore, in base all'utilizzo. La batteria è progettata per consentire migliaia di ore di utilizzo, tuttavia, qualora fosse necessario sostituirla, visitare il sito http://www.spypen.com per informazioni sulla sostituzione.

#### **• Accensione e spegnimento della fotocamera**

Premere il pulsante Modalità e tenerlo premuto finché non viene emesso un "beep". Rilasciare il pulsante Modalità per attivare il display LCD. Per spegnere la fotocamera, premere ripetutamente il pulsante Modalità fino a quando sul display LCD non viene visualizzato "<sub>OFF</sub>", quindi premere il pulsante Otturatore per spegnere la fotocamera.

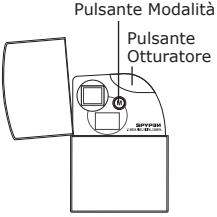

#### **• Funzione di risparmio energetico automatico**

La funzione di risparmio energetico consente di spegnere automaticamente la fotocamera dopo 30 secondi di inattività, in modo da prolungare la durata delle batterie. Per accendere nuovamente la fotocamera, ripetere i passaggi relativi all'accensione indicati sopra.

### **2 Impostazioni della fotocamera**

### **• Verifica dello stato della fotocamera**

Accendere la fotocamera e verificare sul display LCD quali impostazioni sono attive. Se l'icona di una funzione non è visualizzata, significa che tale funzione non è attiva.

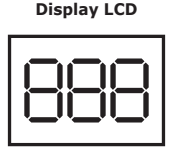

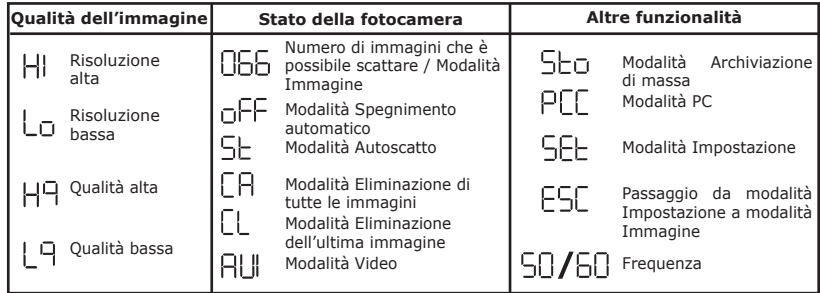

#### **• Funzioni di ripristino**

La fotocamera si bloccherà in rari casi, in genere quando la carica della batteria è quasi esaurita. Nella parte anteriore della fotocamera è stato incorporato un "pulsante di ripristino" che consente il ripristino del processore della fotocamera senza alcuna perdita di immagini.

Per utilizzare il pulsante di ripristino, è sufficiente premerlo leggermente e tenerlo premuto per circa cinque secondi con una graffetta o una penna a sfera. La fotocamera si riaccenderà e tornerà alla modalità Immagine. È importante notare che probabilmente sarà necessario ricaricare la fotocamera immediatamente, in modo da evitare che si blocchi nuovamente.

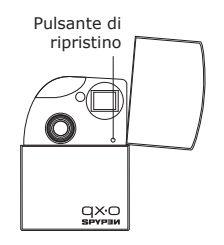

### **3 Scatto e gestione delle immagini**

### **• Scatto di un'immagine**

Acquisire i soggetti a una distanza compresa tra 1.3 m e l'infinito.

- 1. Aprire la copertura della fotocamera, quindi accendere la fotocamera.
- 2. Inquadrare il soggetto utilizzando il mirino.
- 3. Premere il pulsante Otturatore per scattare un'immagine. Un "beep" indica che l'immagine è stata scattata.

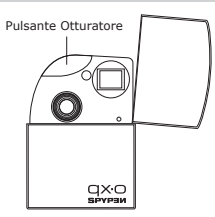

#### **NOTA:**

- Fotografie in interni: scattare immagini in una stanza molto illuminata con un misto di luce solare e luce artificiale. Per ottenere risultati ottimali, scattare le immagini nei pressi di una grande finestra.
- Fotografie in esterni: scattare le immagini alla luce del sole o in luoghi ombreggiati ma luminosi. Evitare la luce intensa del sole in quanto potrebbe provocare la comparsa di macchie nelle immagini. Assicurarsi che il sole o la fonte di luce si trovino sempre alle spalle della persona che scatta la foto.

#### **• Impostazione dell'autoscatto**

La fotocamera è dotata di una funzione di autoscatto, che consente di scattare immagini o autoritratti con un timer incorporato di 10 secondi. Per l'utilizzo della funzione di autoscatto, si consiglia di inserire la fotocamera nella Docking Station e posizionare quest'ultima su una superficie piana.

- 1. Aprire la copertura della fotocamera, quindi accendere la fotocamera.
- 2. Premere ripetutamente il pulsante Modalità fino a quando sul display LCD non viene visualizzata l'icona  $"$   $5E"$  .
- 3. Premere il pulsante Otturatore per scattare un'immagine. Inizia il conto alla rovescia. La spia LED di stato (nella parte anteriore della fotocamera) e il segnale acustico sono sincronizzati. La spia LED di stato è rossa e lampeggia 10 volte mentre il "beep" viene emesso lentamente per 5 secondi, quindi più velocemente per 3 secondi e ancora più velocemente per 2 secondi prima che venga scattata l'immagine.
- 4. Dopo lo scatto dell'immagine, la fotocamera ritornerà alla modalità Immagine.

### **• Impostazione della risoluzione e della qualità delle immagini**

La risoluzione delle immagini si basa sul numero di pixel presenti in un'immagine digitale. La qualità delle immagini dipende dalla compressione file JPEG applicata al momento in cui si scatta l'immagine. Quando la risoluzione è più alta e il fattore di compressione è basso, la qualità delle immagini è migliore, ma lo spazio occupato in memoria è maggiore. Le immagini di dimensioni inferiori e di qualità normale si possono inviare più facilmente tramite posta elettronica, mentre le immagini di dimensioni e di qualità superiori sono più adatte per la stampa.

#### **Per impostare la risoluzione delle immagini:**

- 1. Aprire la copertura della fotocamera, quindi accendere la fotocamera.
- 2. Premere ripetutamente il pulsante Modalità fino a quando sul display LCD non viene visualizzata l'icona "SEE".
- 3. Premere il pulsante Otturatore per attivare la modalità Impostazione. Sul display LCD verrà visualizzato " $H''$  oppure  $"L_0''.$

Se la fotocamera è impostata su "HI", sul display LCD verrà visualizzata l'icona "HI" mentre si scorrono le opzioni di impostazione e viceversa.

- 4. Premere il pulsante Otturatore per passare da " $H''$  a "Lo".
- 5. Premere ripetutamente il pulsante Modalità fino a quando sul display LCD non viene visualizzata l'icona "ESC".
- 6. Premere il pulsante Otturatore per tornare alla modalità Immagine.

#### **Per impostare la qualità delle immagini:**

- 1. Aprire la copertura della fotocamera, quindi accendere la fotocamera.
- 2. Premere ripetutamente il pulsante Modalità fino a quando sul display LCD non viene visualizzata l'icona "SEE".
- 3. Premere il pulsante Otturatore per attivare la modalità Impostazione.
- 4. Premere ripetutamente il pulsante Modalità fino a quando sul display LCD non viene visualizzata l'icona "H9" o "L9" .

Se la fotocamera è impostata su "Hq", sul display LCD verrà visualizzata l'icona "Hq" mentre si scorrono le opzioni di impostazione e viceversa.

- 5. Premere il pulsante Otturatore per passare da " $H^1$ " a " $L^1$ ".
- 6. Premere ripetutamente il pulsante Modalità fino a quando sul display LCD non viene visualizzata l'icona "FSC" .
- 7. Premere il pulsante Otturatore per tornare alla modalità Immagine.

Di seguito è indicato il numero approssimativo di immagini memorizzabili dalla fotocamera per ciascuna impostazione in base a una memoria interna di 16 MB.

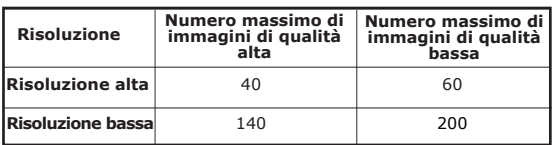

#### **NOTA:**

Il grado di complessità di una scena influisce sulla dimensione del file dell'immagine. Ad esempio, la dimensione del file di un'immagine di alberi in autunno è più elevata rispetto a quella di un'immagine di un cielo blu con la stessa risoluzione e qualità. Pertanto, il numero di foto memorizzabili nella memoria interna può variare. Il numero di immagini visualizzato sul display LCD è puramente indicativo.

#### **• Impostazione della frequenza**

Per scattare immagini di qualità ottimale negli interni, è necessario impostare la fotocamera sulla corretta frequenza dell'alimentazione. Impostare la frequenza su 60 Hz per gli Stati Uniti, mentre per l'Europa impostarla su 50 Hz.

- 1. Aprire la copertura della fotocamera, quindi accendere la fotocamera.
- 2. Premere ripetutamente il pulsante Modalità fino a quando sul display LCD non viene visualizzata l'icona "SFE".
- 3. Premere il pulsante Otturatore per attivare la modalità Impostazione.
- 4. Premere ripetutamente il pulsante Modalità fino a quando sul display LCD non viene visualizzata l'icona " SN" o "60" .

Se la fotocamera è impostata su "50", sul display LCD verrà visualizzata l'icona "50" mentre si scorrono le opzioni di impostazione e viceversa.

- 5. Premere il pulsante Otturatore per passare da "50" a "60".
- 6. Premere ripetutamente il pulsante Modalità fino a quando sul display LCD non viene visualizzata l'icona "FSF" .
- 7. Premere il pulsante Otturatore per tornare alla modalità Immagine.

#### **• Eliminazione dell'ultima immagine**

- 1. Aprire la copertura della fotocamera, quindi accendere la fotocamera.
- 2. Premere ripetutamente il pulsante Modalità fino a quando sul display LCD non viene visualizzata l'icona "L".
- 3. Premere il pulsante Otturatore per eliminare l'ultima immagine.
- 4. Dopo l'eliminazione dell'ultima immagine, la fotocamera tornerà alla modalità Immagine.

#### **• Eliminazione di tutte le immagini**

- 1. Aprire la copertura della fotocamera, quindi accendere la fotocamera.
- 2 Premere ripetutamente il pulsante Modalità fino a quando sul display LCD non viene visualizzata l'icona  $"F$   $F"$  .
- 3. Premere il pulsante Otturatore per attivare questa funzione. L'icona "
r
g" lampeggerà sul display LCD.
- 4. Premere nuovamente il pulsante Otturatore per confermare l'eliminazione di tutte le immagini.
- 5. Dopo l'eliminazione di tutte le immagini, la fotocamera tornerà alla modalità Immagine.

### **4 Registrazione di clip video**

Per registrare clip video, è necessario impostare la modalità Video. È possibile registrare clip video senza la funzionalità audio e con la risoluzione impostata automaticamente su 320 x 240 pixel. È possibile registrare un clip video fino a 40 secondi di durata ogni volta, tuttavia la durata effettiva dei clip video varia in base alla complessità delle scene.

- 1. Aprire la copertura della fotocamera, quindi accendere la fotocamera.
- 2. Premere ripetutamente il pulsante Modalità fino a quando sul display LCD non viene visualizzata l'icona "AU".
- 3. Premere il pulsante Otturatore per iniziare la registrazione di un clip video Sul display LCD verrà visualizzata la durata della registrazione (in secondi).
- 4. Premere un pulsante qualsiasi per interrompere la registrazione.
- 5. La fotocamera salverà il clip video nella memoria interna. Tuttavia, se non è disponibile una quantità di memoria sufficiente, la fotocamera non sarà in grado di salvare il clip video.
- 6. La fotocamera torna alla modalità Immagine

#### **NOTA:**

- La fotocamera non potrà registrare clip video quando il numero di immagini che possono essere scattate indicato sul display LCD è " $\mathbb{D}$ ".
- L'operazione di eliminazione dei clip video è identica alla procedura di eliminazione delle immagini. Per ulteriori dettagli vedere "**Eliminazione dell'ultima immagine**" ed "**Eliminazione di tutte le immagini**" a pagina 7.

### **• Installazione del software**

#### *Utenti di Windows®:* **PC**

#### **IMPORTANTE!**

- Eseguire il backup di tutti i dati necessari prima di installare il driver/software.
- Il CD è stato testato con il sistema operativo Windows in lingua inglese e si consiglia pertanto di utilizzarlo con tale sistema operativo.
- **IMPORTANTE!**
- PRIMA DI COLLEGARE LA FOTOCAMERA AL COMPUTER, ASSICURARSI DI AVERE INSTALLATO IL SOFTWARE COMPLETO DAL CD IN DOTAZIONE.
	- Se durante l'installazione del software viene richiesto di inserire il CD di installazione di Windows, inserirlo nell'unità CD-Rom del computer. I file necessari verranno installati automaticamente dal CD. Al termine dell'installazione, rimuovere il CD di Windows e conservarlo in un luogo sicuro.
- 1. Prima di iniziare la procedura, chiudere tutte le applicazioni in esecuzione sul computer.
- 2. Inserire nell'unità CD-Rom il CD in dotazione.
- 3. Verrà automaticamente visualizzata la schermata di interfaccia utente del CD.
- 4. Fare clic su ciascun pulsante dell'interfaccia software e seguire le istruzioni visualizzate.

### **NOTA:**

se dopo avere caricato il CD non viene visualizzata la schermata di installazione, questa può essere avviata manualmente facendo doppio clic sull'icona Risorse del computer sul desktop, quindi facendo doppio clic sull'icona dell'unità CD-Rom. Quando viene visualizzata la finestra del CD, fare doppio clic sul file INSTALL-E.EXE.

#### *Utenti di Macintosh®:* **MAC**

- 1. Prima di iniziare la procedura, chiudere tutte le applicazioni in esecuzione sul computer.
- 2. Inserire nell'unità CD-Rom il CD in dotazione.
- 3. Fare doppio clic sull'icona del CD qx.o.
- 4. Installare il software in dotazione.

#### **• Software in dotazione**

Nel CD Spypen qx.o sono inclusi i seguenti programmi software:

#### *Disco rimovibile Plug &Play del driver* **per fotocamera digitale qx.o di Spypen**

È facilissimo da utilizzare: è sufficiente collegare la fotocamera al computer e utilizzarla come unità rimovibile, che verrà indicata da una lettera di unità aggiuntiva.

#### *Software per l'editing delle immagini* **PhotoStudio®4.0**

PhotoStudio® 4.0 è un programma di editing di immagini digitali di semplice utilizzo e ricco di funzionalità, che offre un set completo di strumenti per l'editing e il ritocco, oltre a un'ampia selezione di effetti speciali e di funzioni per il miglioramento delle immagini. Tra le funzionalità avanzate sono incluse un'ampia gamma di opzioni di input e output, layer, funzioni multiple di Annulla e Ripeti, strumenti per la gestione dell'immagine, testo modificabile, supporto per più formati di file e molto altro ancora. Per ulteriori informazioni sull'utilizzo di PhotoStudio® 4.0, aprire la Guida in linea per accedere agli argomenti della guida. Per ottenere risposte alle domande più frequenti, suggerimenti e assistenza tecnica, visitare il sito http://www.arcsoft.com .

#### *Software per l'editing delle immagini* **ArcSoft Funhouse™ 1.0**

ArcSoft Funhouse™ è un'applicazione divertente che consente agli utenti di creare "fantasie di immagini" combinando le proprie immagini con un'ampia varietà di sfondi fantasia. Gli utenti possono ottenere le proprie immagini da fotocamere digitali, scanner, unità disco e CD di immagini, e combinarle perfettamente con pochi clic del mouse. Tra gli sfondi di fantasia sono inclusi personaggi immaginari, opere d'arte, eroi olimpici, fumetti degli anni '50, bellezze al bagno, uomini muscolosi e molto altro. Per ulteriori informazioni sull'utilizzo di ArcSoft Funhouse™ 1.0, aprire la Guida in linea per accedere agli argomenti della guida. Per ottenere risposte alle domande più frequenti, suggerimenti e assistenza tecnica, visitare il sito http: //www.arcsoft.com.

#### *Software per la stampa di immagini* **ArcSoft PhotoPrinter® 2000**

ArcSoft PhotoPrinter® è un'utilità di stampa di facile utilizzo, che consente all'utente di eseguire il layout e di stampare in modo semplice e rapido più immagini di formati diversi su un solo foglio. Questo programma offre infatti una vasta gamma di modelli di stampa, inclusi i modelli Kodak Digital Science Inkjet Picture Paper e supporti per la stampa Avery. Include inoltre gli strumenti di editing più diffusi e una grande varietà di modelli per i fotogrammi, i bordi e gli sfondi che consentono di ritoccare le immagini. Per ulteriori informazioni sull'utilizzo di ArcSoft PhotoPrinter™ 2000, fare clic su ? nell'angolo superiore destro per accedere agli argomenti della guida. Per ottenere risposte alle domande più frequenti, suggerimenti e assistenza tecnica, visitare il sito http://www.arcsoft.com.

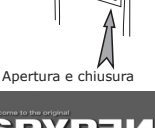

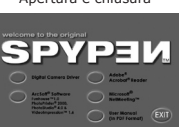

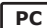

#### *Software per la realizzazione di video* **ArcSoft VideoImpression™ 1.6**

ArcSoft VideoImpression™ è un software di facile utilizzo per l'editing di immagini e video. Questo programma consente di creare clip video nuovi ed eseguirne l'editing utilizzando file video e immagini esistenti e realizzando in tal modo presentazioni video per l'uso personale, per l'attività lavorativa e per il Web.

#### *Software Web Cam* **Microsoft® NetMeeting™**

NetMeeting™ offre la soluzione più completa per le videoconferenze su Internet e Intranet aziendali. Le funzionalità avanzate di NetMeeting™ consentono di comunicare sia tramite audio che video, collaborare in quasi tutte le applicazioni Windows, scambiare immagini grafiche su lavagne elettroniche, trasferire file, utilizzare programmi chat di testo e molto altro ancora. Tramite il PC e Internet, è possibile conversare con amici e parenti in tutto il mondo, visualizzandoli a schermo.

#### *Software per la lettura di file PDF* **Adobe® Acrobat® Reader**

Adobe® Acrobat® Reader consente di visualizzare e stampare i documenti in formato PDF su tutte le principali piattaforme, oltre a compilare e inviare moduli on-line in formato PDF.

#### **• Requisiti di sistema per il computer**

Per eseguire il trasferimento e l'editing delle immagini in maniera ottimale, sono necessari i seguenti requisiti minimi:

### *Utenti di Windows®* **PC**

- Compatibile con Microsoft® Windows® 98SE, Me, 2000 o XP
- Processore Pentium® II da 333 MHz o equivalente
- 64 MB di RAM (128 MB consigliati)
- Porta USB
- 200 MB di spazio disponibile su disco
- Monitor a colori con capacità grafica di 65.536 colori (16-bit) o superiore
- Unità CD-Rom
- Mouse e tastiera standard
- Altoparlanti stereo

## *Utenti di Macintosh®* **MAC**

- Processore PowerPC®
- Sistema operativo Mac $@$  versione 9.2  $\sim$  X
- Porta USB
- 64 MB di RAM (128 MB consigliati)
- 150 MB di spazio disponibile su disco
- Monitor a colori con capacità grafica di 65.536 colori (16-bit) o superiore
- Unità CD-Rom
- Mouse e tastiera standard
- Altoparlanti stereo

### **6 Trasferimento di immagini e clip video sul computer**

#### **• Prima di iniziare il trasferimento delle immagini**

- **IMPORTANTE! PER UTENTI DI PC**
- **PRIMA DI COLLEGARE LA FOTOCAMERA DIGITALE AL COMPUTER, ASSICURARSI DI AVERE INSTALLATO IL SOFTWARE DAL CD IN DOTAZIONE. CONSULTARE LA SEZIONE "5. Installazione del software in un computer".**

*Utenti di Windows® e Macintosh®:* **PC MAC**

#### **• Collegamento al computer**

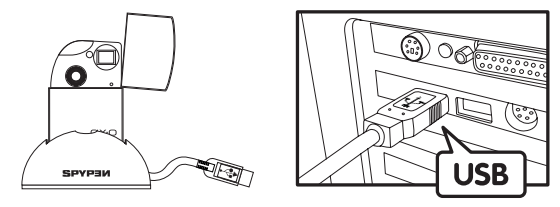

Connettore USB serie "A" collegato al computer

- 1. Inserire la fotocamera nella Docking Station.
- 2. Collegare il cavo USB della Docking Station alla porta indicata con  $\overrightarrow{A}$  sul computer.
- **• Impostazione della fotocamera su " " (modalità Archiviazione di massa) o su " PCC''' (modalità PC)**
- 1. Aprire la copertura della fotocamera, quindi accendere la fotocamera.
- 2. Premere ripetutamente il pulsante Modalità fino a quando sul display LCD non viene visualizzata l'icona " SEE ".
- 3. Premere il pulsante Otturatore per attivare la modalità Impostazione.
- 4. Premere ripetutamente il pulsante Modalità fino a quando sul display LCD non viene visualizzata l'icona " SEo " o " PCC ".
- 5. Premere il pulsante Otturatore per passare da " PCC " a " SEo ".

## *Utenti di Windows®::* **PC**

#### **• Trasferimento di immagini e clip video su PC**

- 1. Aprire la copertura della fotocamera, quindi accendere la fotocamera.
- 2. Impostare la fotocamera sulla modalità Archiviazione di massa.
- 3. Collegare la fotocamera al computer tramite il cavo USB della Docking Station
- 4. Fare doppio clic sull'icona Risorse del computer sul desktop per visualizzare l'unità Disco rimovibile.
- 5. Fare doppio clic su Disco rimovibile -> DCIM -> 100MEDIA.
- 6. Tutte le immagini e i clip video vengono memorizzati nella cartella "100MEDIA". Selezionare le immagini o i clip video e trascinarli sulla cartella desiderata. È inoltre possibile creare sottocartelle per ordinare le immagini in gruppi o utilizzare il software Arcsoft per effettuare l'editing e gestire le immagini.

### *Utenti di Macintosh®:* **MAC**

#### **• Trasferimento di immagini e clip video su Mac NOTA:**

- Per utenti MAC: collegare direttamente la fotocamera, non è necessario installare il driver.
- 1. Aprire la copertura della fotocamera, quindi accendere la fotocamera.
- 2. Impostare la fotocamera sulla modalità Archiviazione di massa.
- 3. Collegare la fotocamera al computer MAC tramite il cavo USB della Docking Station. L'unità di archiviazione di massa denominata "Senza nome" verrà rilevata automaticamente dai sistemi . **NOTA:**
- Il nome dell'unità può variare a seconda della versione del sistema operativo MAC utilizzato.
- 4. Fare doppio clic sulla cartella "Senza nome" per eseguire l'accesso.
- 5. Fare doppio clic sulla cartella denominata "DCIM", quindi sulla sottocartella "100MEDIA".
- 6. È possibile copiare immagini e clip video dalla cartella "100MEDIA" e incollarli sul disco.

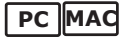

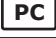

### **7 Utilizzo della fotocamera come Web Cam (solo PC)**

#### **• Impostazione di NetMeeting™**

- 1. Collegare la fotocamera qx.o al computer tramite il cavo USB della Docking Station.
- 2. Aprire la copertura della fotocamera, quindi accendere la fotocamera.
- 3. Impostare la fotocamera sulla modalità PC.
- 4. Posizionare la Docking Station sopra il monitor del PC o su un'altra superficie piatta.
- 5. Collegare il microfono (non in dotazione) al jack per microfono esterno della scheda audio.

### **• Avvio di NetMeeting™**  $\blacksquare$  **NOTA:**

Per utenti di Windows® XP / 2000 che utilizzano NetMeeting™ per la prima volta: scegliere Start -> Esegui ->digitare conf ->fare clic su OK e seguire le istruzioni di configurazione visualizzate sullo schermo.

- 1. Fare doppio clic sull'icona NetMeeting sul desktop oppure scegliere NetMeeting dal menu Start di Windows.
- 2. Per ulteriori informazioni sull'utilizzo di Microsoft® NetMeeting™, selezionare la Guida in linea sulla barra dei menu e scegliere l'argomento desiderato. In alternativa, visitare il sito Web http:// www.microsoft.com/windows/netmeeting.

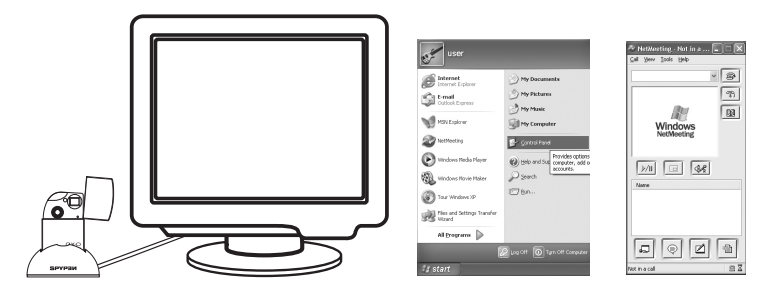

### **8 Risoluzione dei problemi**

#### **• Risoluzione dei problemi**

Questa sezione è dedicata alla risoluzione dei problemi. Se i problemi persistono, rivolgersi al servizio di assistenza clienti più vicino. Le informazioni sui contatti sono riportate sulla scheda di registrazione.

### *Utenti di Windows®:* **PC**

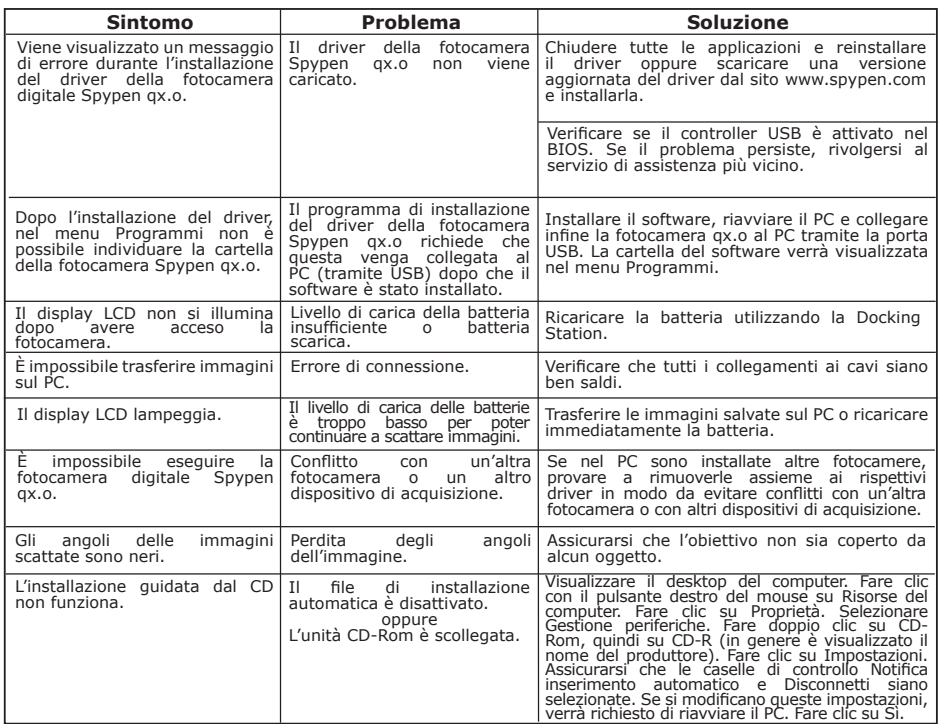

### *Utenti di Macintosh®:* **MAC**

Viene visualizzato un messaggio di errore durante l'installazione del driver della fotocamera digitale Spypen qx.o. Non è possibile individuare nel menu Programmi il file di plug-in "Spypen qx.o Digital Camera" e la cartella "Spypen qx.o digital camera". Impossibile accendere la fotocamera qx.o. Il driver della fotocamera<br>Spypen gx.o non viene ax.o non viene caricato. Il programma di installazione del driver della fotocamera digitale Spypen qx.o richiede che questa venga collegata al Mac (tramite USB) dopo che il software è stato installato. Livello di carica della batteria insufficiente. Chiudere tutte le applicazioni e reinstallare<br>il driver oppure scaricare una versione oppure scaricare una versione aggiornata del driver dal sito www.spypen.com e installarla. Installare il software, riavviare il Mac e collegare la fotocamera qx.o al Mac tramite la porta USB; il file di plug-in e la cartella verranno a questo punto visualizzati nel disco rigido. Collegare la fotocamera a un Mac acceso tramite il cavo USB, in modo da poter utilizzare l'alimentazione del computer. **Sintomo Problema Soluzione** Non è possibile caricare immagini sul Mac. Errore di connessione. Verificare che tutti i collegamenti ai cavi siano ben saldi. Il display LCD lampeggia.<br>Il display LCD lampeggia.<br>Il livello di carica delle batterie è troppo basso per poter continuare a scattare immagini. Caricare le immagini salvate sul PC o ricaricare immediatamente la batteria. È impossibile eseguire la<br>fotocamera digitale Spypen digitale Spypen qx.o. Conflitto con un'altra<br>fotocamera o un altro fotocamera dispositivo di acquisizione. Se nel PC sono installate altre fotocamere, provare a rimuoverle assieme ai rispettivi driver in modo da evitare conflitti con un'altra fotocamera o con altri dispositivi di acquisizione.

**Consultare inoltre i file della Guida in linea e i manuali per l'utente forniti assieme alle applicazioni in dotazione. Per ulteriori informazioni e per assistenza tecnica, visitare il sito Web: http://www.spypen.com**

### **9 Richiesta di assistenza**

#### **• Servizi on-line**

Sito Web: http://www.spypen.com

#### **• Assistenza clienti**

#### **plawa-feinwerktechnik GmbH & Co. KG** Bleichereistr. 18

73066 Uhingen - Germania Helpline: +49 (7161) 93872-20 (inglese, tedesco) Sito Web: www.spypen.com, www.plawa-digital.com Email: support@plawa.de

# **• Assistenza software ArcSoft**

ArcSoft HQ Support Center Tel: 1-510-979+5520<br>Fremont California. CA) Tel: 1-510-440-1270 (Fremont California, CA)<br>Tel: 1-800-762-8657 (numero verde) Fax: 1-510-440-1270 E-mail: support@arcsoft.com

**Cina**<br>ArcSoft China Support Center (Pechino) **Giappone**<br>ArcSoft Japan Support Center (Tokyo) ArcSoft China Support Center (Pechino)<br>Tel.: 8610-6849-1368 Tel.: 8610-6849-1368<br>
Fax: 8610-6849-1367<br>
Fax: 481-03-5816-4730

ArcSoft Australian Support Center **Africa e resto del mondo**<br>(Baulkham Hills, New South Wales) **ArcSoft Europe Support Center** Tel: 61 (2) 9899-5888<br>
Fax: 61 (2) 9899-5728<br>
Fax: 61 (2) 9899-5728<br>
E-mail: support@supportgroup.com.au<br>
E-mail: europe@arcsoft.com E-mail: support@supportgroup.com.au

# **Sud America America Centrale**<br>Tel: 1-510-979+5520

E-mail: latinsupport@arcsoft.com

Fax: +81-03-5816-4730 E-mail: china@arcsoft.com Sito Web: http://www.mds2000.co.jp/arcsoft<br>E-mail: japan@arcsoft.com and support@mds2000.com and support@mds2000.com

### **Oceania Europa/Medio Oriente/**

ArcSoft Europe Support Center (Irlanda) Tel: +353-(0) 61-702087<br>Fax: +353-(0) 61-702001

Visitare il sito Web http://www.arcsoft.com per richiedere assistenza tecnica e ottenere risposte alle domande frequenti.

### **• Specifiche tecniche**

- Memoria interna: NAND FLASH di circa 16 MB
- Risoluzione immagini: almeno 200 immagini con risoluzione e qualità basse
- Qualità immagini:
	- Qualità alta grado di compressione 4X
	- Qualità grado di compressione 8X
	- Durata clip video: fino a 40 secondi alla volta.
- Autoscatto: 10 secondi con segnale acustico e la spia LED di stato lampeggiante.
- Formato file: immagini Ð compressione JPEG.
- Eliminazione delle immagini: immagine singola; tutte le immagini in memoria.
- Modulo obiettivo:
	- Elemento: 4 lenti di vetro + 1 filtro IR
	- Lunghezza focale: f=10,7 mm
- Campo d'azione: da 1,3 m all'infinito
- Sensore: sensore CMOS da 1,3 Megapixel
- Indicatore del livello di carica delle batterie basso: Il display LCD lampeggerà per circa 30 secondi
- Spegnimento automatico: dopo 30 secondi di inattività
- Connettore esterno: USB
- Display di stato: display di stato LCD a 3 cifre
- Terminale Input/Output: USB standard tipo Mini B (V1.1)
	- Alimentazione
		- Porta USB
		- Batteria al litio-polimeri ricaricabile (non sostituibile)
- Sistema operativo:
	- Utenti di Windows®: Microsoft® Windows® 98SE, ME, 2000 o XP
	- Utenti di Macintosh®: Mac® OS Versione 9.2 ~X

#### **• Suggerimenti, sicurezza e manutenzione**

La fotocamera deve essere utilizzata solo nelle seguenti condizioni ambientali:

- da 5 a 40º C
- da 20% a 85% di umidità relativa, senza condensa

Al di fuori di questi intervalli, la durata della batteria o la qualità delle immagini possono essere soggette a modifiche.

### **Avvertenze per l'utilizzo della fotocamera**

- Non immergere parti o accessori della fotocamera in sostanze liquide.
- Scollegare la fotocamera dal PC prima di eseguire operazioni di pulizia.
- Rimuovere polvere o macchie con un panno morbido appena inumidito con acqua o detergente neutro.
- Non collocare oggetti caldi sulla superficie della fotocamera.
- NON aprire o smontare la fotocamera, poiché tale operazione renderebbe nulla la garanzia.

#### **• Informazioni sulla conformità Conformità con FCC**

Il presente apparecchio è conforme alla parte 15 delle normative FCC. Il funzionamento dell'apparecchio è regolato dalle due norme riportate di seguito: (1) Il presente apparecchio non può causare interferenze dannose e (2) deve accettare eventuali interferenze, incluse quelle che possono causare un funzionamento indesiderato.

Avvertenza: eventuali modifiche apportate all'unità che non siano espressamente approvate dalla parte responsabile possono rendere nullo il diritto dell'utente a utilizzare l'apparecchiatura.

NOTA: i test a cui è stato sottoposto il presente apparecchio hanno rilevato la sua ottemperanza ai limiti previsti per i dispositivi digitali di classe B, in base alla parte 15 delle normative FCC. Tali limiti sono stati stabiliti per garantire una protezione ragionevole da interferenze dannose derivate da un'installazione in aree residenziali. Questo apparecchio genera, utilizza e può diffondere frequenze radio e, se non installato e utilizzato in modo conforme alle istruzioni, può provocare interferenze dannose per le comunicazioni radio.

Non esiste tuttavia alcuna garanzia che tale interferenza si verifichi in un particolare tipo di installazione. Se si verificano interferenze dannose per la ricezione radio e televisiva al momento dello spegnimento e dell'accensione dell'apparecchio, l'utente può provare a eliminare tali interferenze tramite una delle seguenti procedure:

- Riorientare o riposizionare l'antenna di ricezione.
- Aumentare la distanza tra l'apparecchio e il ricevitore.
- Collegare l'apparecchio a una presa o a un circuito diverso da quello a cui è collegato il ricevitore.
- Rivolgersi al rivenditore o a un tecnico radio/TV per l'assistenza.

Per questa unità è necessario utilizzare un cavo schermato in conformità ai limiti FCC previsti per la classe B.

In ambienti con possibili scariche elettrostatiche, si può verificare un errato funzionamento del prodotto o può essere necessario annullare le impostazioni.